# **Internet Native Banner (INB) – Finance**

Last Revised: 03/5/2014

## Table of Contents

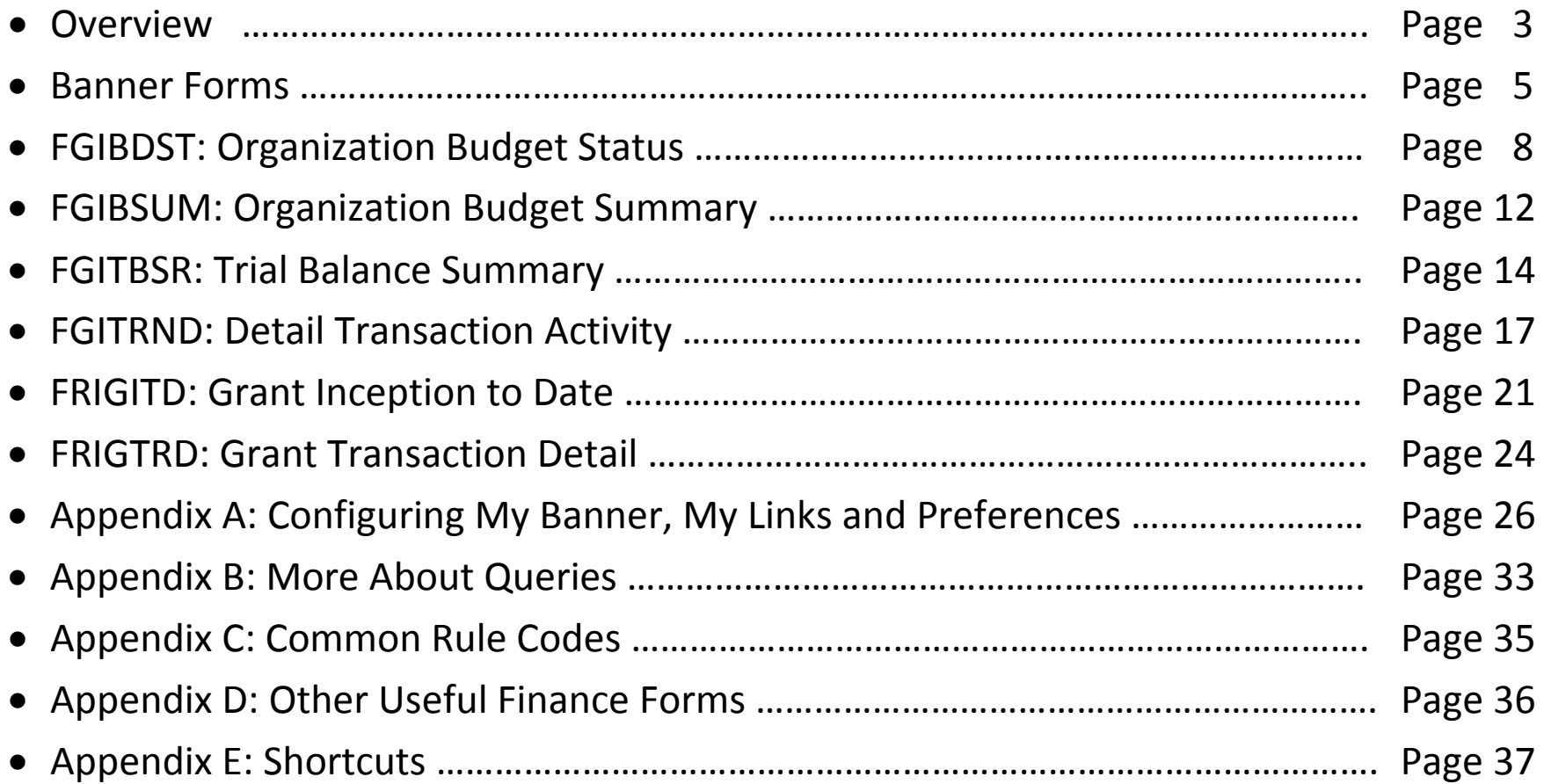

## Overview:

Internet Native Banner (INB) is a fully featured client for real-time access to Banner. It has excellent response times but is somewhat cumbersome to learn for the casual user. Security constraints do not permit general campus users access to labor detail or tuition payment detail.

INB runs in two windows:

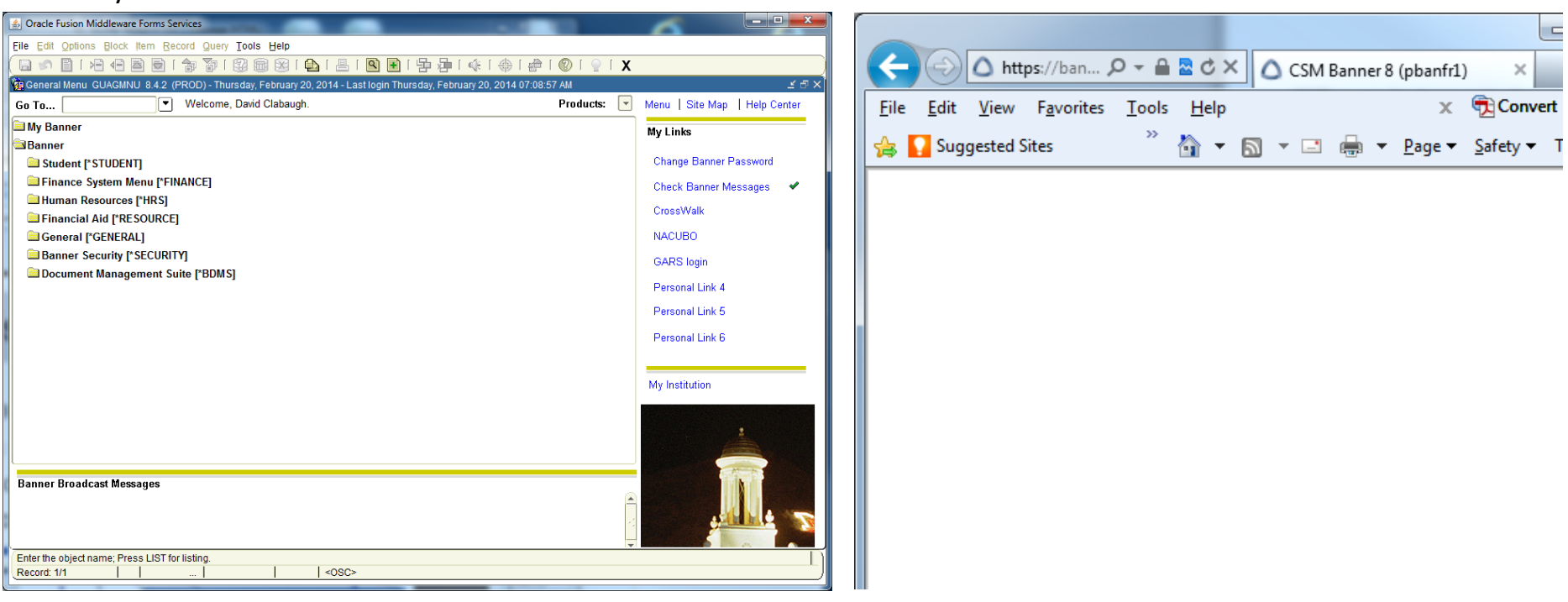

The one you work in.

-A user can have more than one INB instance open at a time. **Note:** Closing this window will close

both.

The 'behind the scenes' control window in the

internet browser.

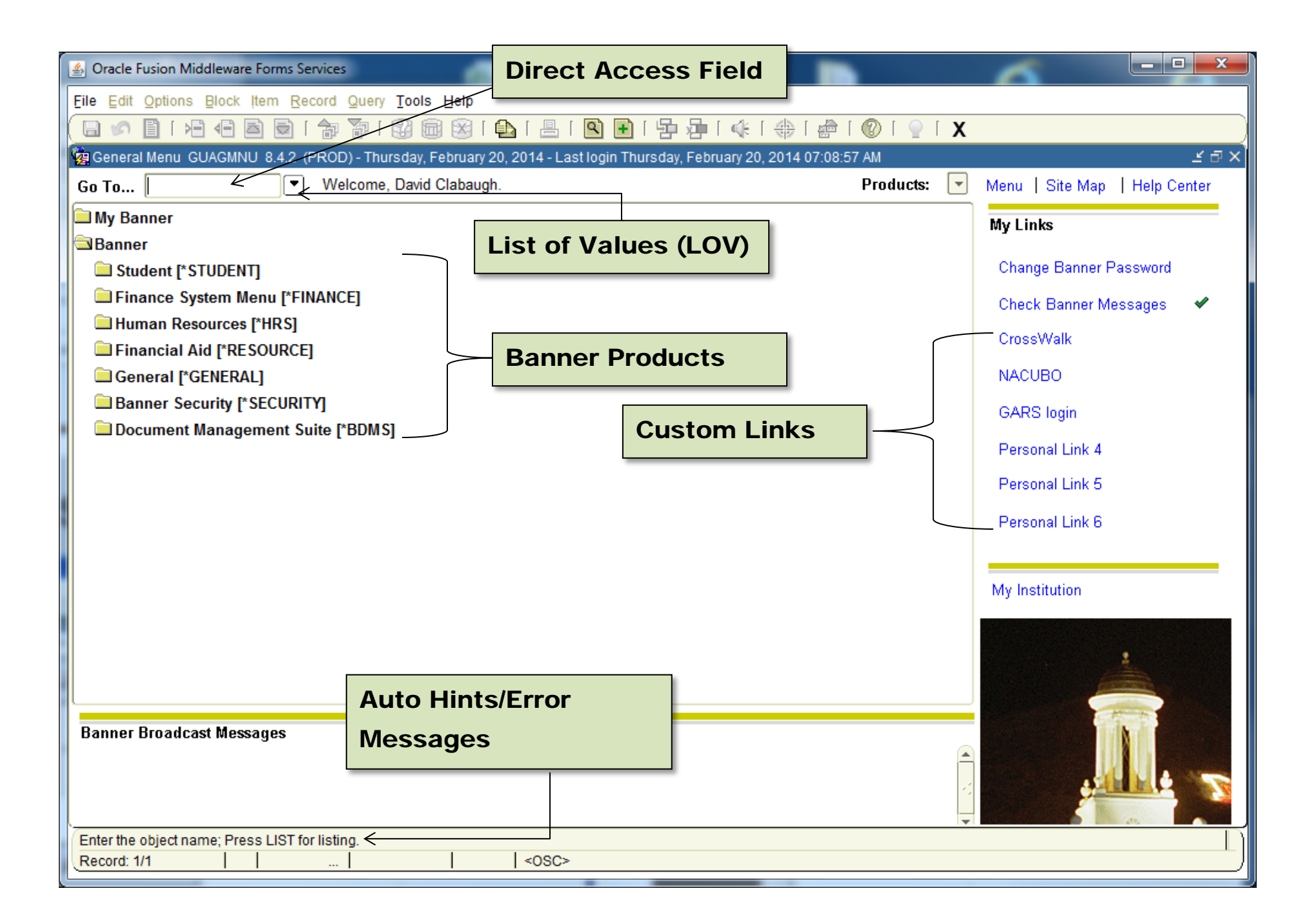

## Banner Forms:

- All Banner forms have seven characters.
	- o Example**: F G I B D S T**
- Naming Convention:
	- o The *first* letter of the name identifies the primary system (product) in Banner which 'owns' the job, report, form or table.
		- Example**: F G I B D S T**
		- $\blacksquare$  (F = Finance)

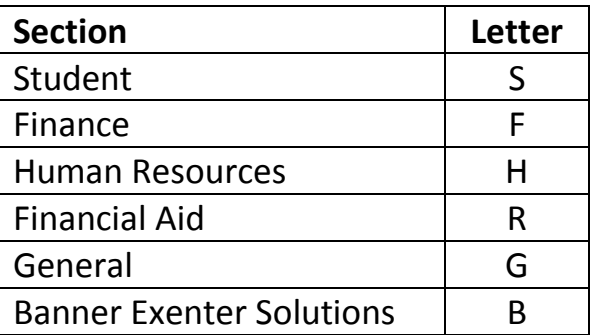

- o The *second* letter of the name identifies the module in Banner that owns the job, report, form or table.
	- Example**: F G I B D S T**
	- $\blacksquare$  (G = General Finance)
	- For the majority of your purposes, G will be the only module you will use.

### **Banner Forms (continued):**

- o The *third* letter of the name identifies the type of job, report, form or table.
	- Example**: F G I B D S T**
	- $\blacksquare$  (I = Inquiry)

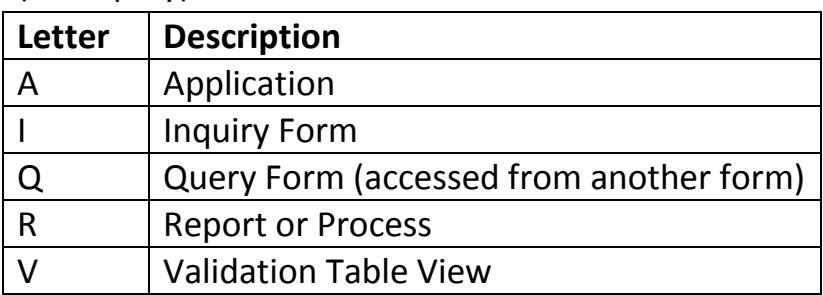

- o The last four letters of the name is the title of the job, report, form or table.
	- Example**: F G I B D S T**
	- (BDST = Budget Status)

### **Banner Forms (continued):**

Banner forms can be accessed in two main ways:

1.) Inputting the form name in the Direct Access Field and pressing the Enter key.

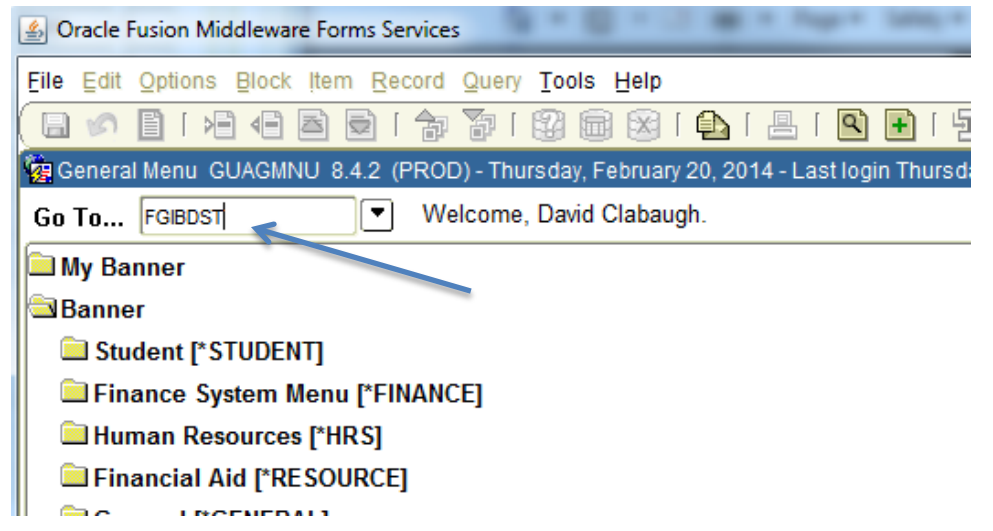

2.) Double-click on a My Banner link. The My Banner links are user-defined. See Appendix A: How to configure My Banner for setup instructions.

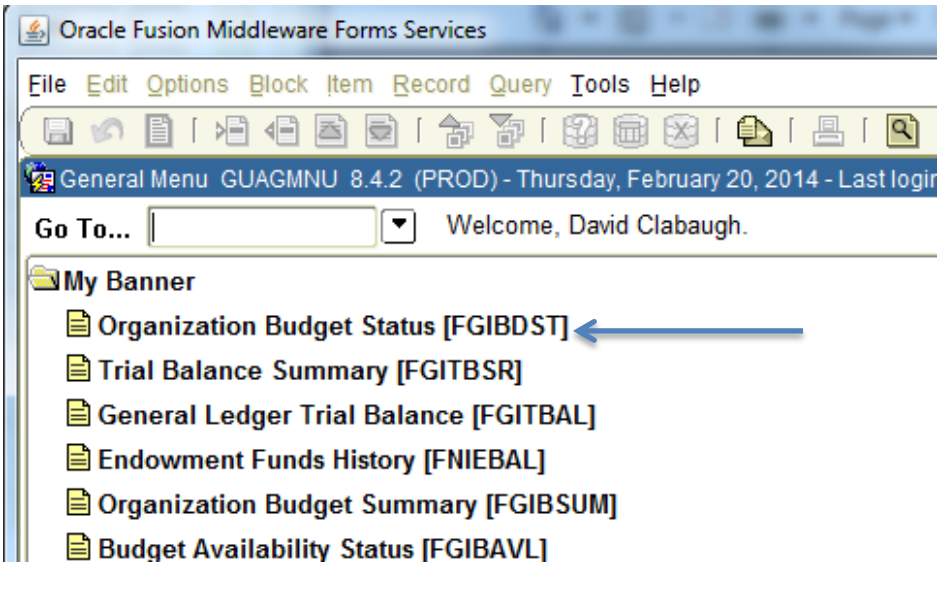

## Form FGIBDST: Organization Budget Status

**Functional Use**: The FGIBDST form provides the available balance for budget-funded 'accounts.' It also reports budget, revenue, expense and transfer amounts for a given fiscal year for both budget-funded *and* fund balance accounts. A user can drill to transaction-level detail.

**Available Balance = Adjusted Budget – YTD Activity – Commitments**

### **FGIBDST – Organization Budget Summary**

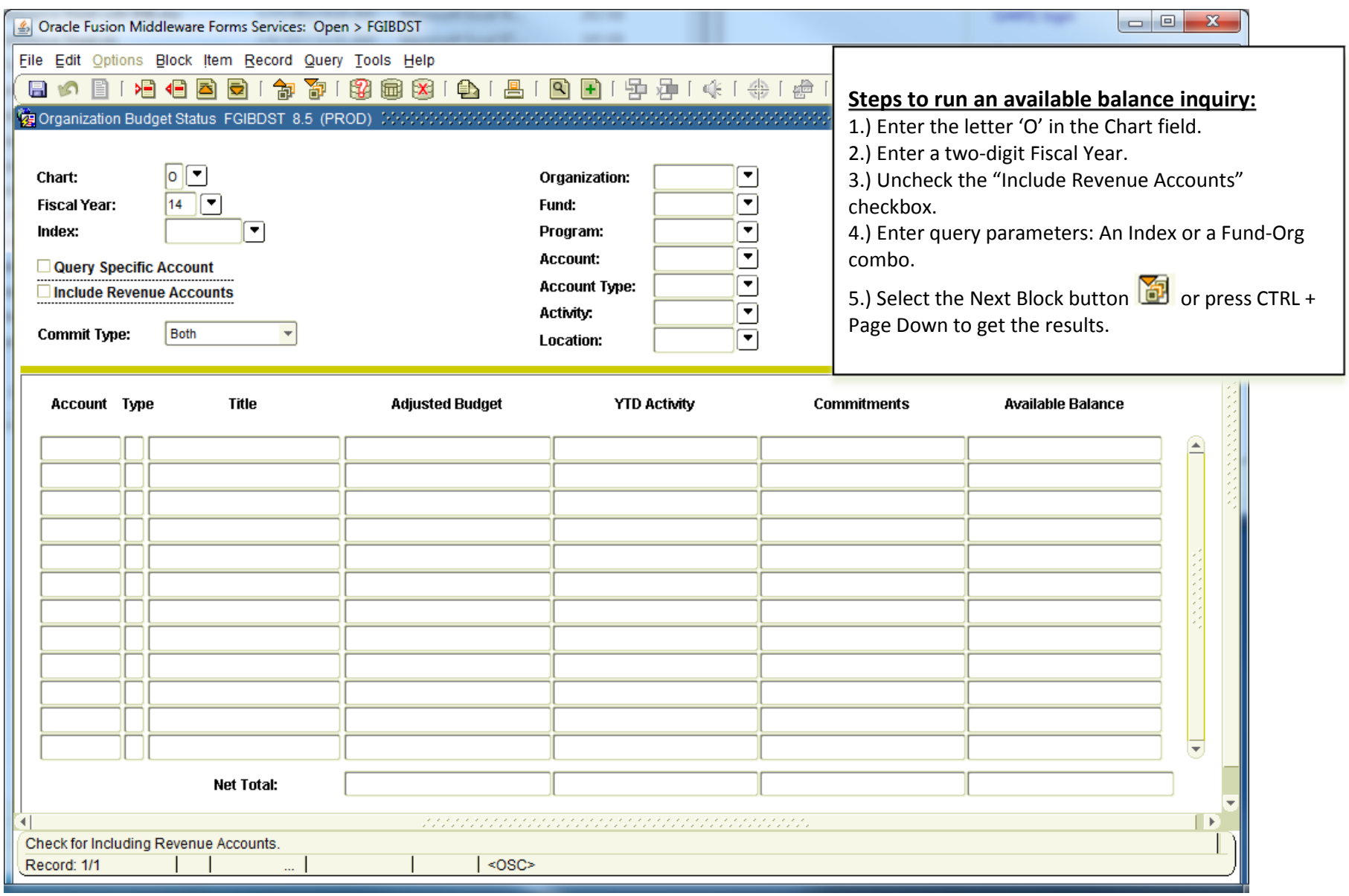

Note: After running a query, use the Rollback button  $\overline{M}$  or press the Shift + F7 keys to return to the 'key block' and change the parameters.

### **FGIBDST available balance query sample output.**

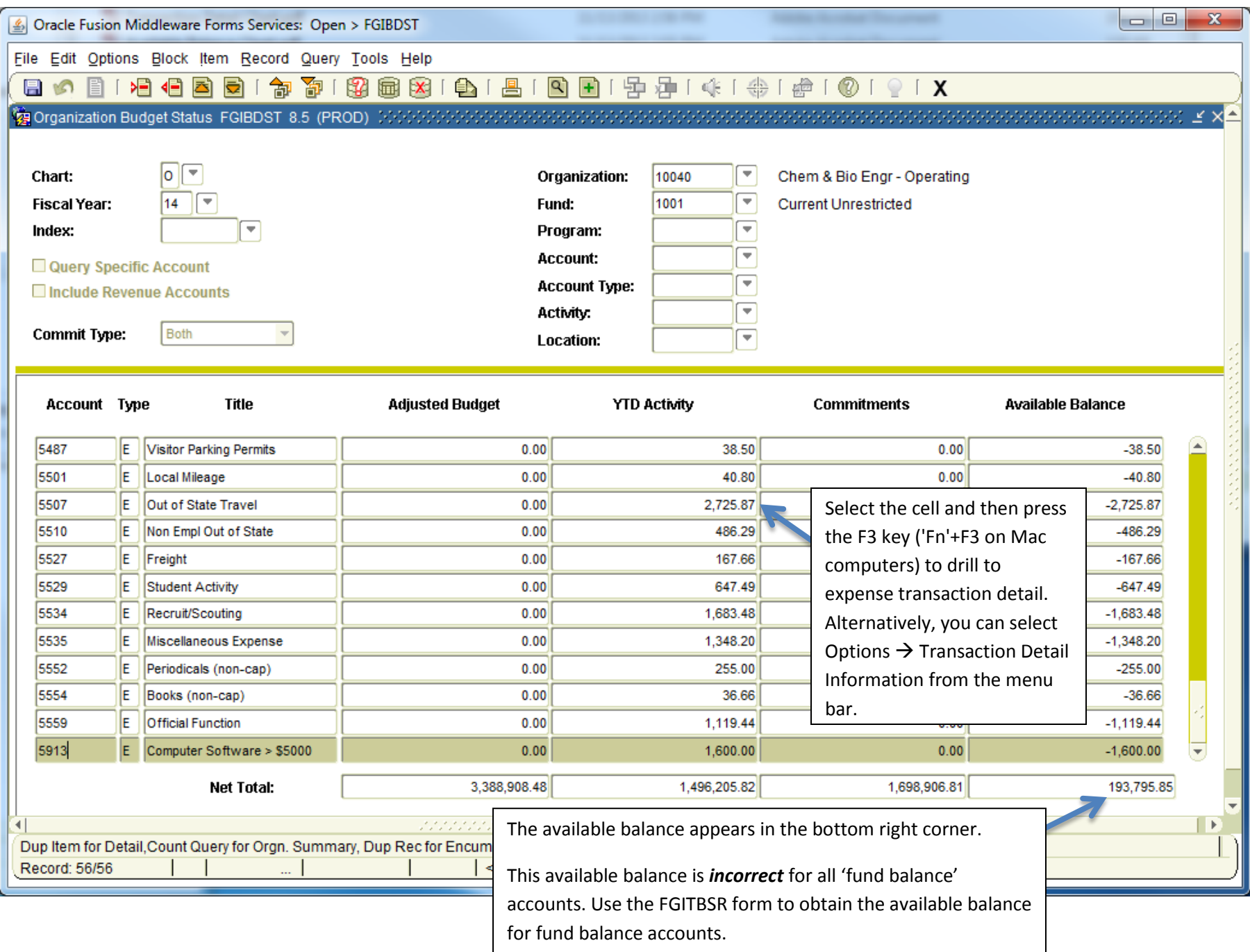

### **FGIBDST query sample output with revenue account codes included.**

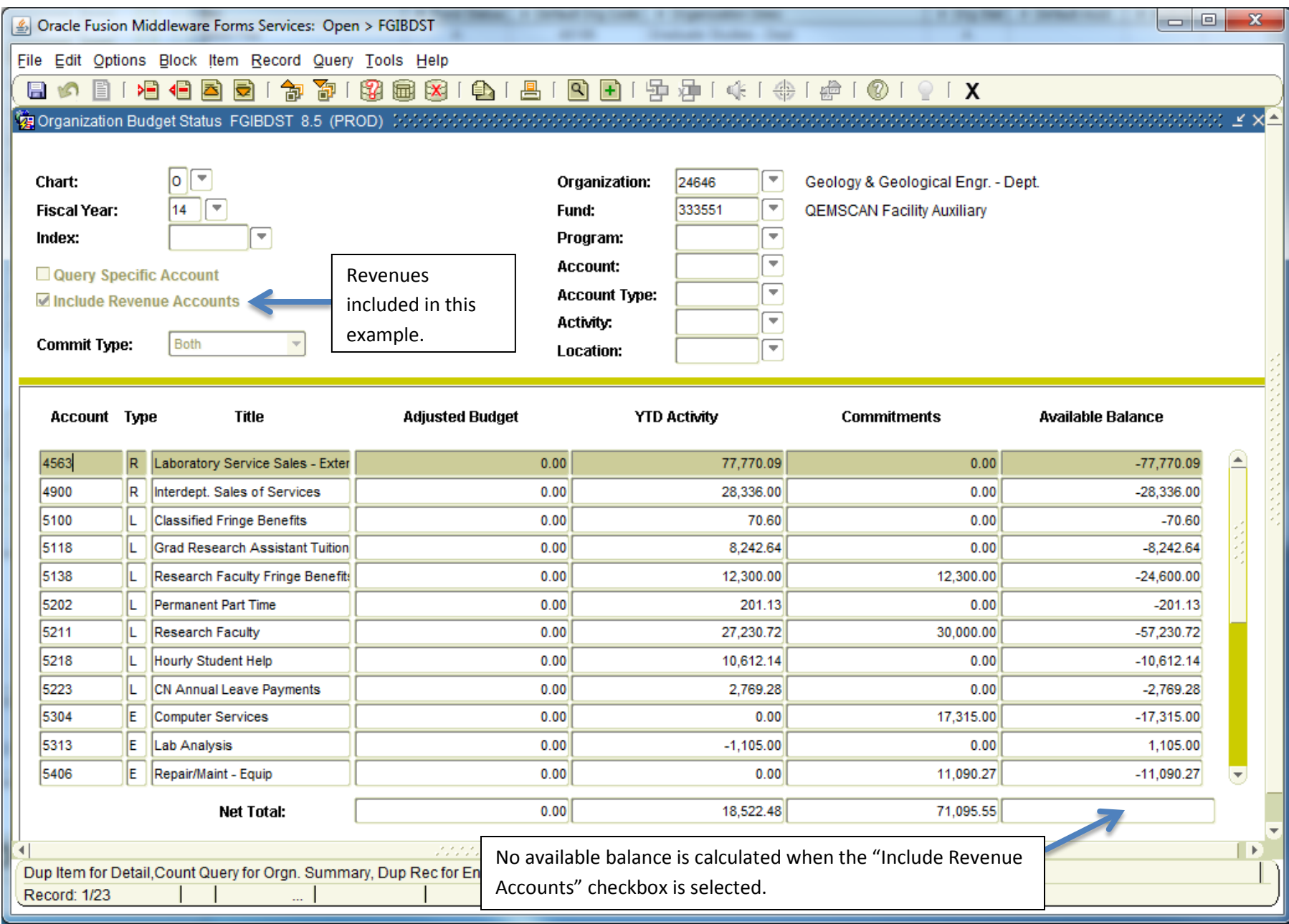

## Form FGIBSUM: Organization Budget Summary

**Functional Use:** Provides a summary of revenues, labor expense, direct expense & transfers for a Fund-Org combo.

### **FGIBSUM – Organization Budget Summary**

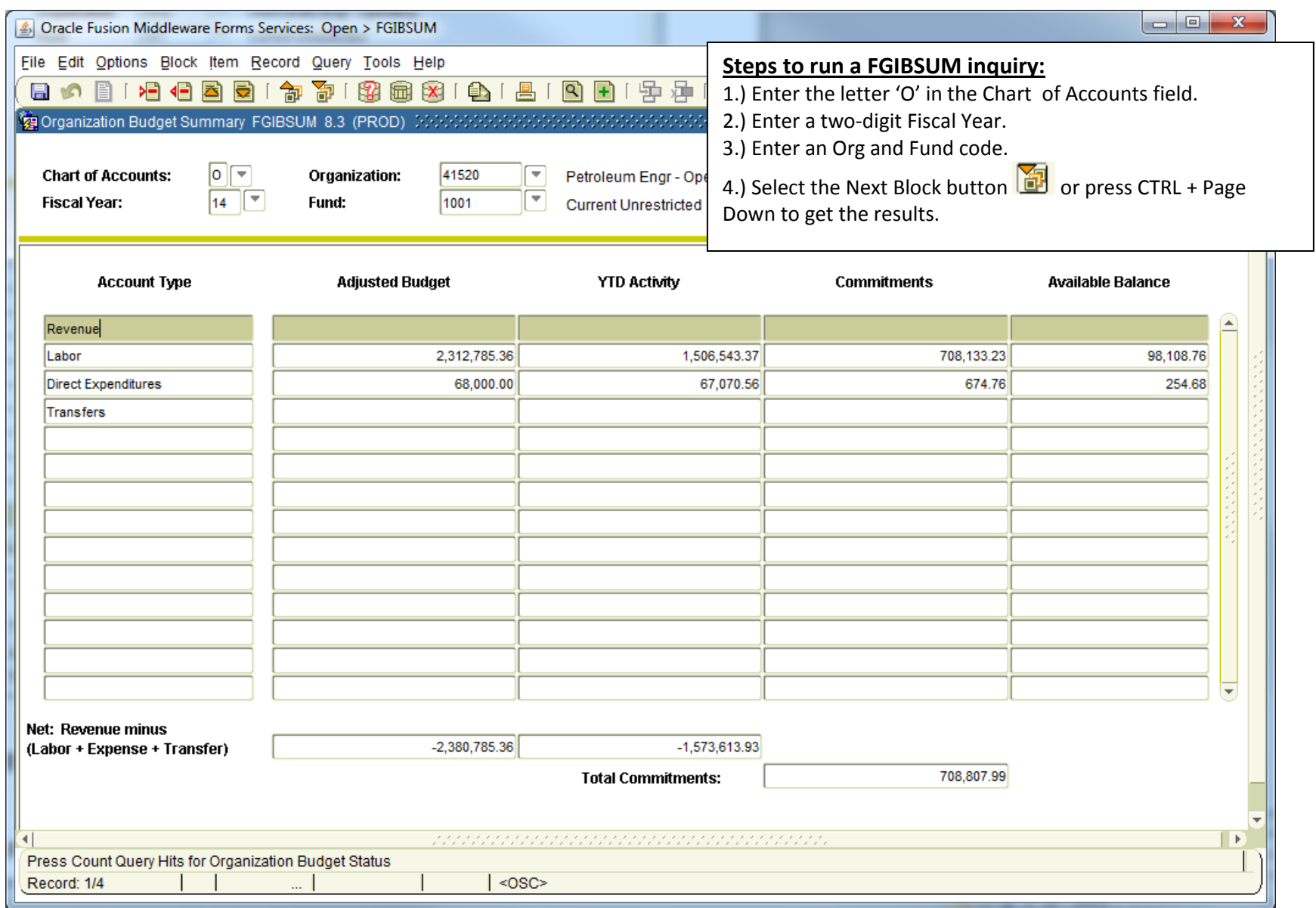

Note: After running a query, use the Rollback button **or press the Shift + F7 keys to return to the 'key block' and change the parameters.** 

## Form FGITBSR: Trial Balance Summary

**Functional Use:** Provides the available balance for Fund Balance (aka "Cash Funded") accounts. Examples of fund balance accounts are professional development, research development & auxiliary accounts.

**Available Balance = Current Fund Balance – Encumbrances**

### **FGITBSR – Trial Balance Summary**

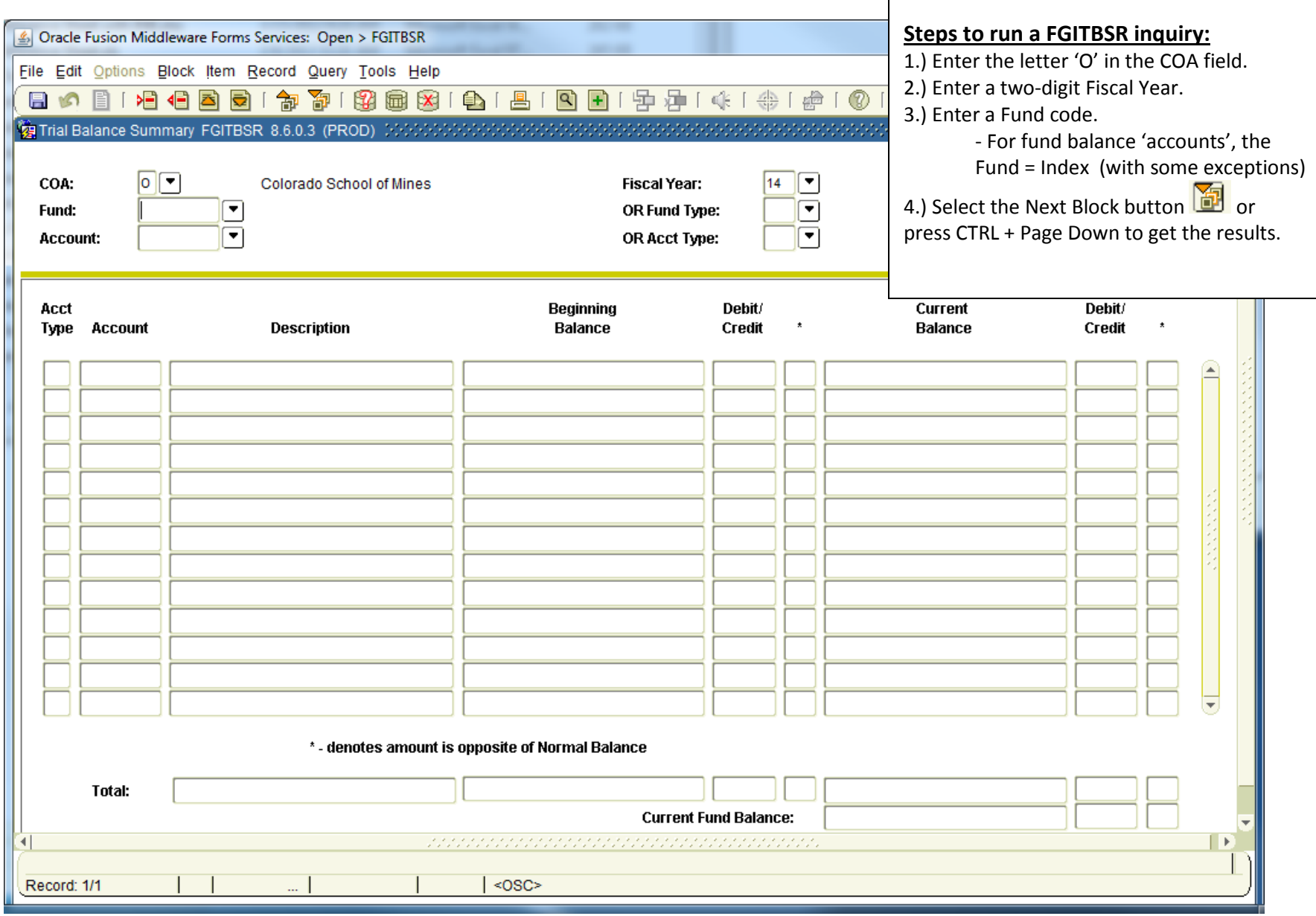

### **FGITBSR query sample output**

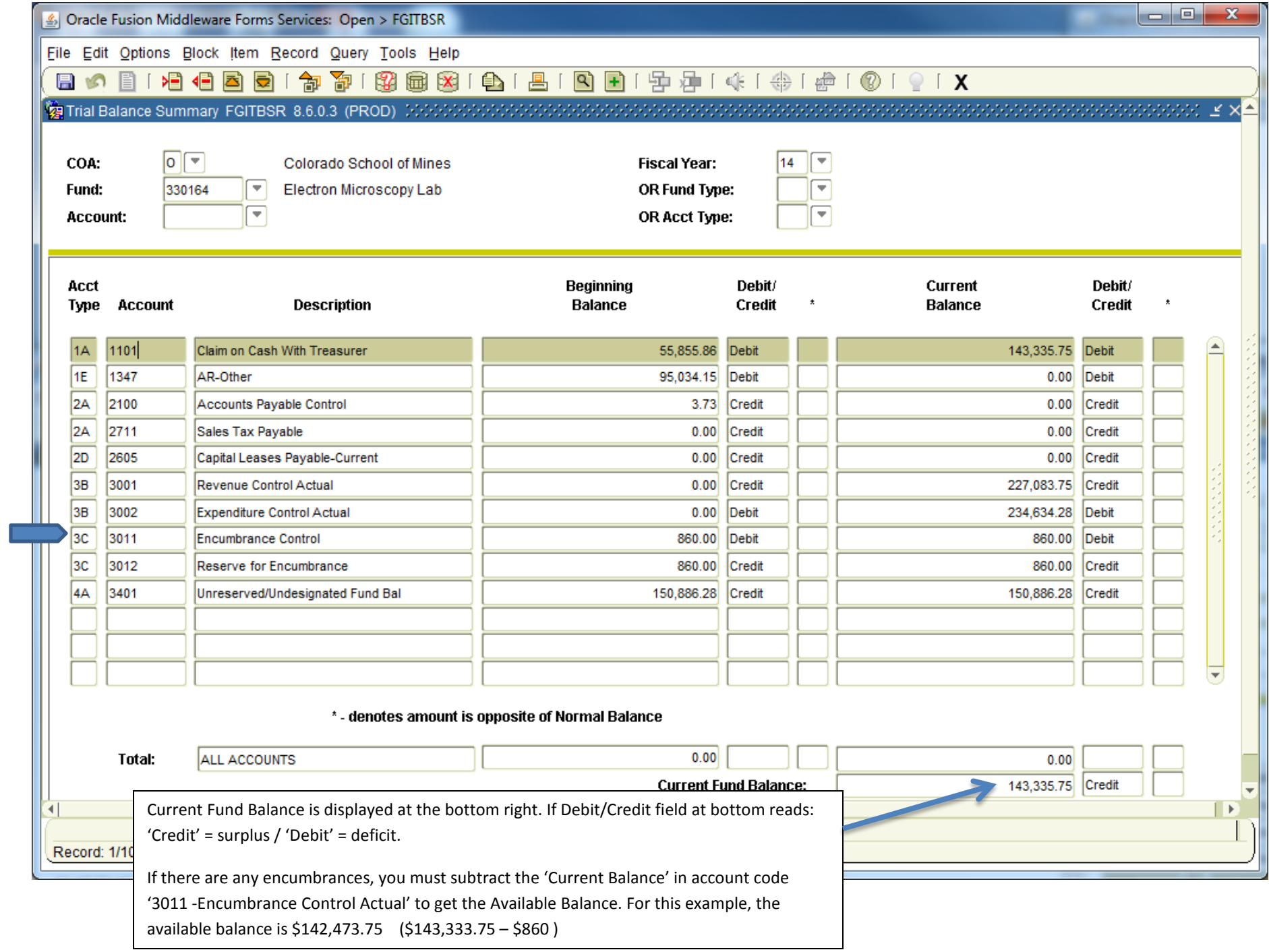

## Form FGITRND: Detail Transaction Activity

**Functional Use:** Use the Detail Transaction Activity form to obtain transaction activity for a single fiscal year. The output can be exported to .csv file and opened in MS Excel.

#### **FGITRND– Detail Transaction Activity**

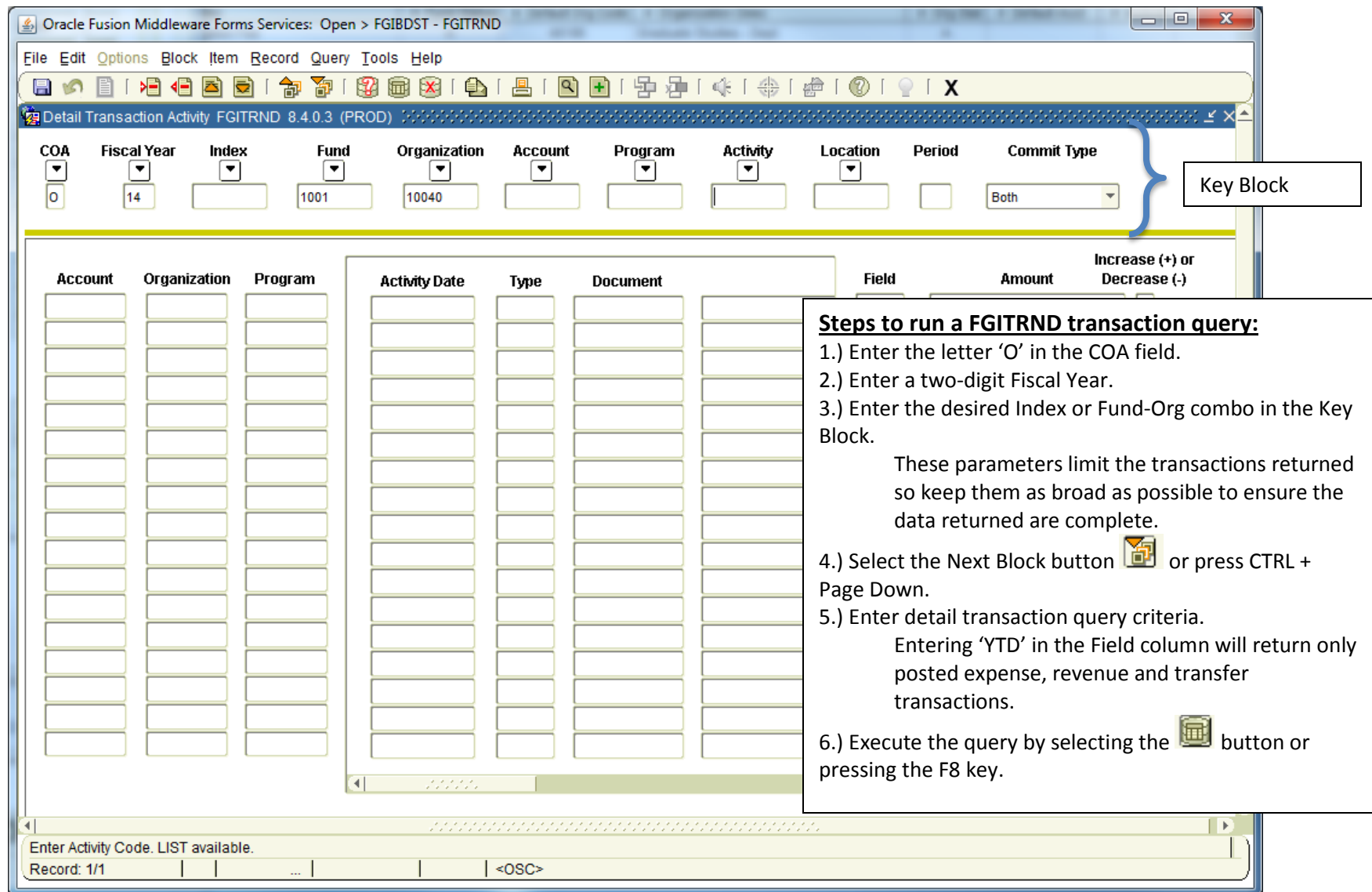

Note: After running a query, use the Rollback button or press the Shift + F7 keys to return to the 'key block' and change the parameters. Once a query is started, it must be cancelled  $\boxed{8}$  (or Ctrl + Q) before INB allows you to roll back and change the key block parameters.

### **FGITRND Sample Query**

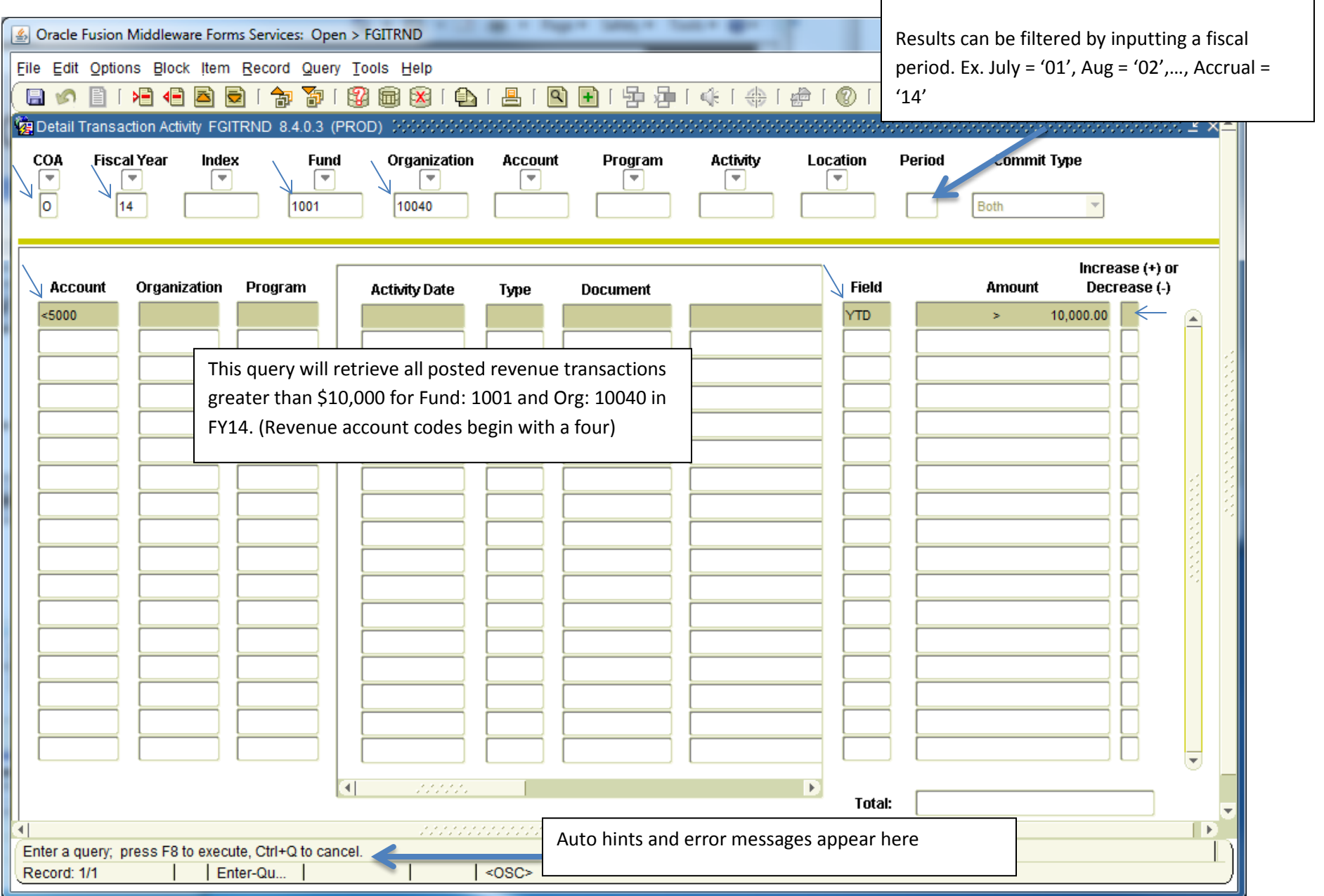

### **FGITRND – Extracting data to a comma separated value (.csv) file.**

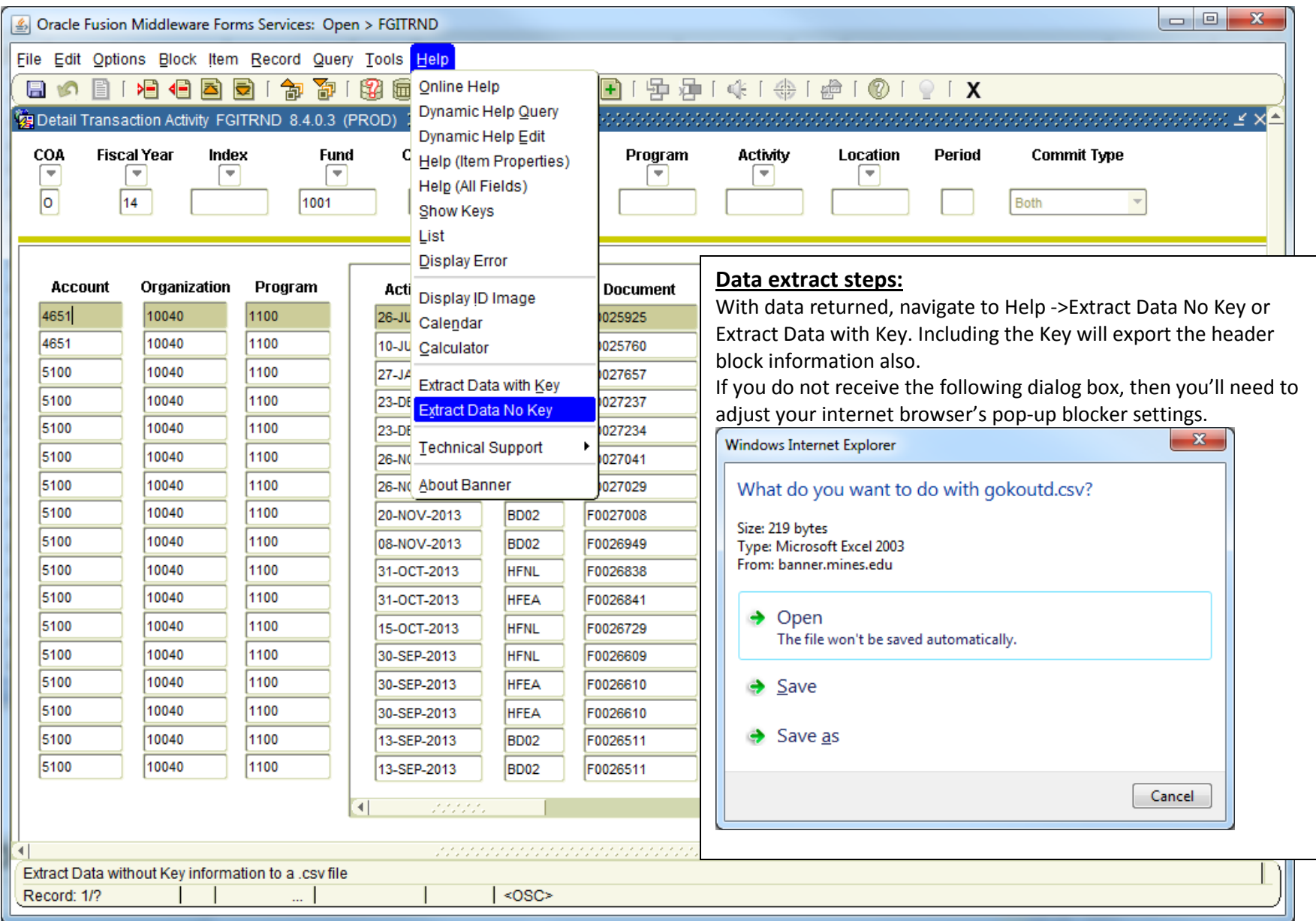

## Form FRIGITD: Grant Inception to Date

**Functional Use:** Use the Grant Inception to Date form to obtain the available balance for sponsored research projects (4xxxxx). A user can drill to inception-to-date transaction detail.

Note: The FRIGITD form works best for users with Master Fund and Master Org security access. Users without this access are encouraged to use the Budget Status by Account query from Self-Service Banner Finance (accessed through Trailhead) or the Budget Balance Checkbook Detail e~Print report.

**Available Balance = Adjusted Budget – Inception to Date Activity – Commitments**

### **FRIGITD – Grant Inception to Date**

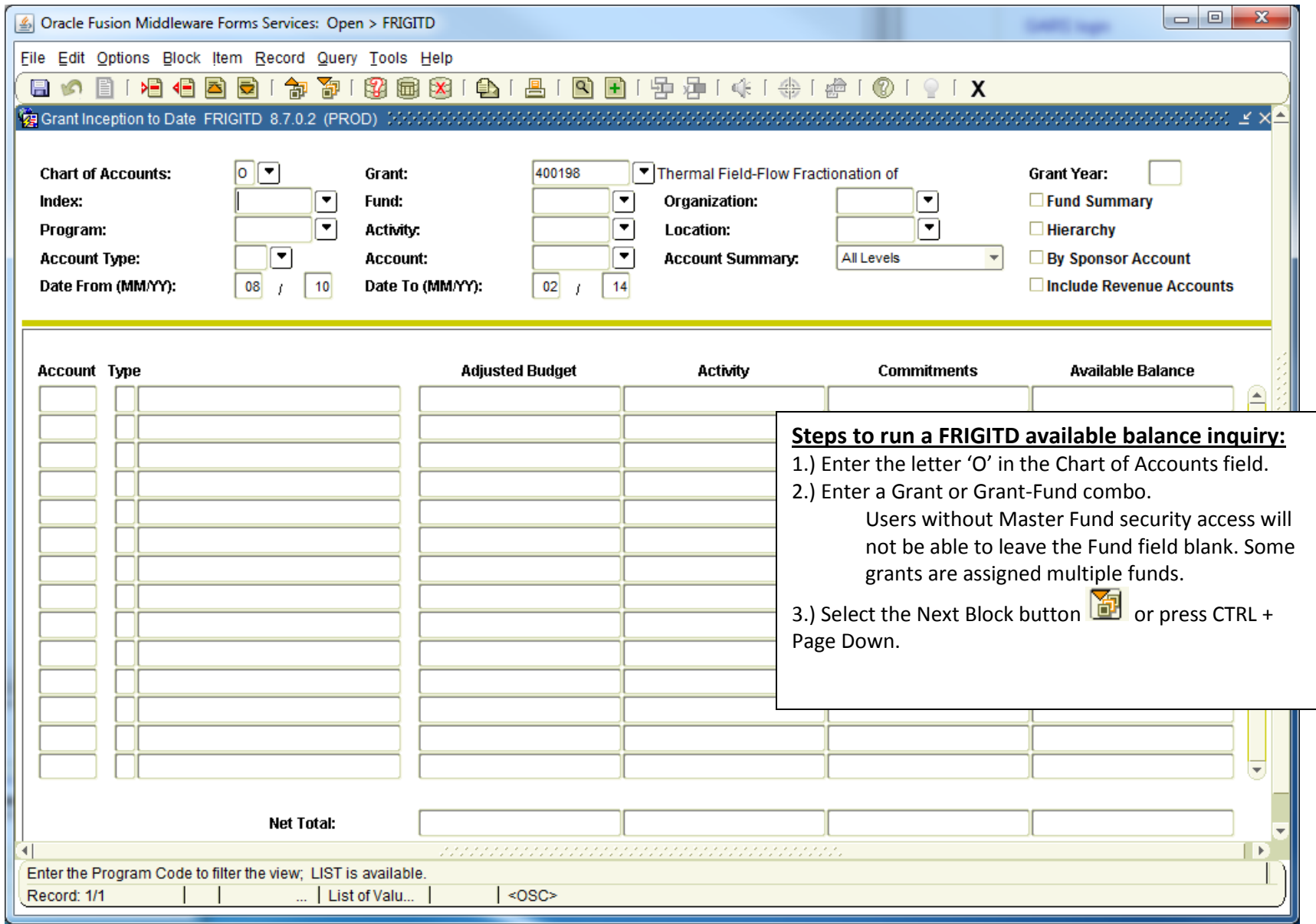

### **FRIGITD sample query output.**

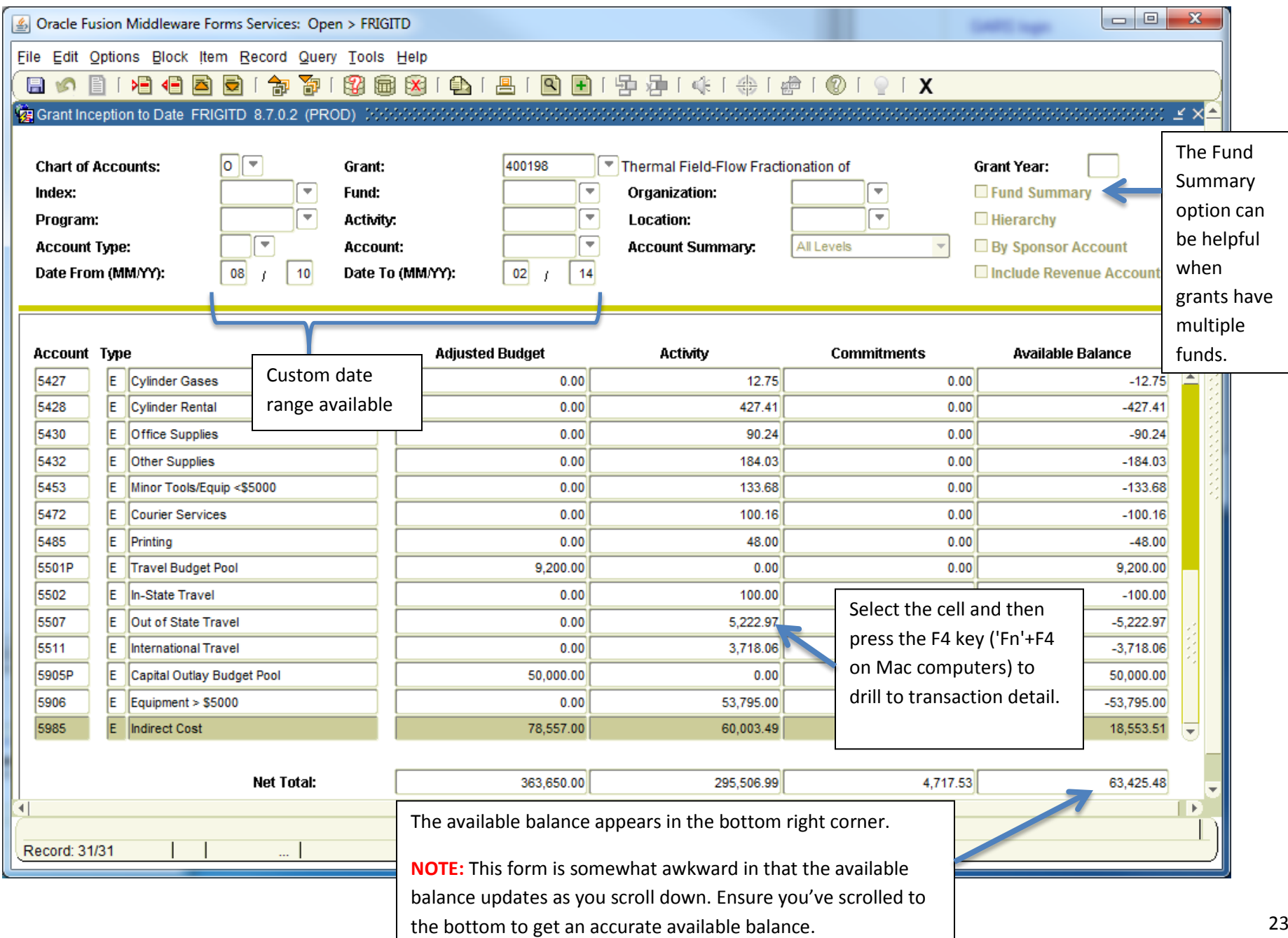

## Form: FRIGTRD – Grant Transaction Detail

**Functional Use:** Use this form to view and query a detailed list of inception-to-date transactions. The output can be exported to .csv file and opened in MS Excel.

#### **FRIGTRD – Grant Transaction Detail**

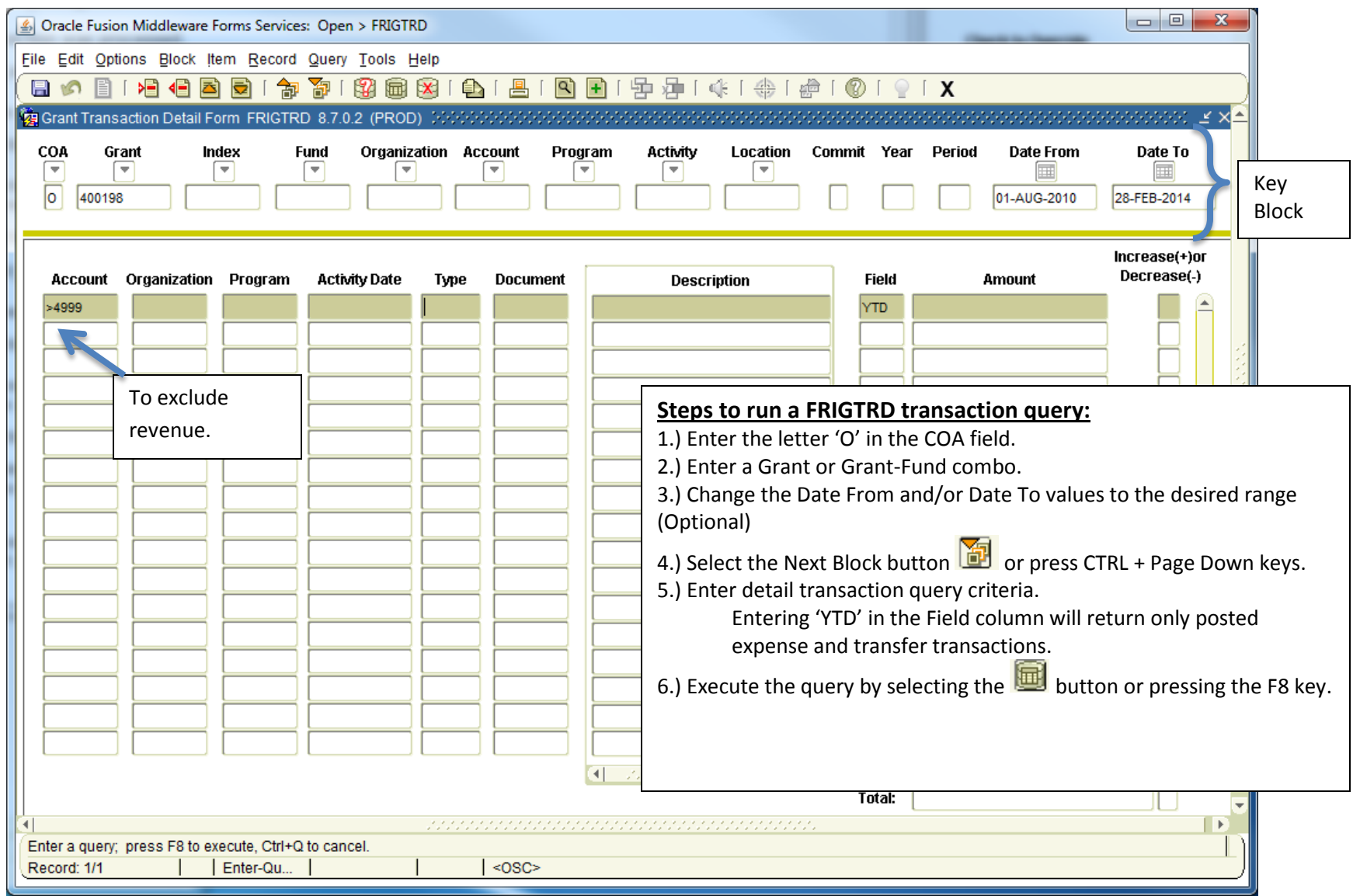

Note: After running a query, use the Rollback button **on a parameters** or press the Shift + F7 keys to return to the 'key block' and change the parameters. Once a query is started, it must be cancelled  $\boxed{X}$  (or Ctrl + Q) before INB allows you to roll back and change the key block parameters.

## **Appendix A: Configuring My Banner, My Links and Preferences:**

#### **Configuring My Banner:**

The My Banner section allows a user to define a list of commonly used forms in a single location for ease of access.

After logging into Internet Native Banner (INB), double-click the My Banner folder icon and then double-click "Empty: Select to build [GUAPMNU}."

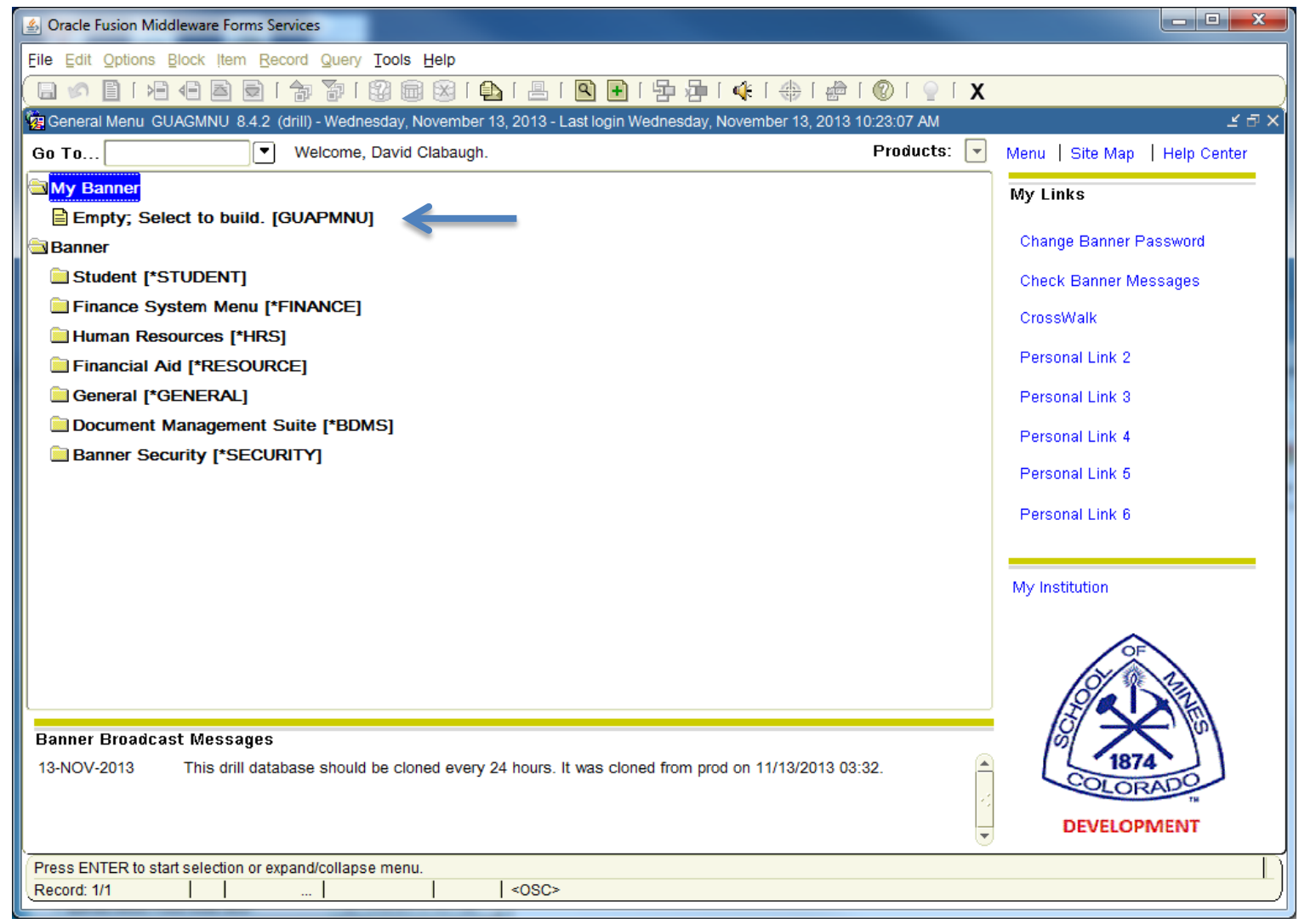

With the My Banner Maintenance form open, enter the desired form names in the Object column on the right side. The descriptions will fill in automatically. After entering the first form, you can arrow down or use your mouse to select the next cell.

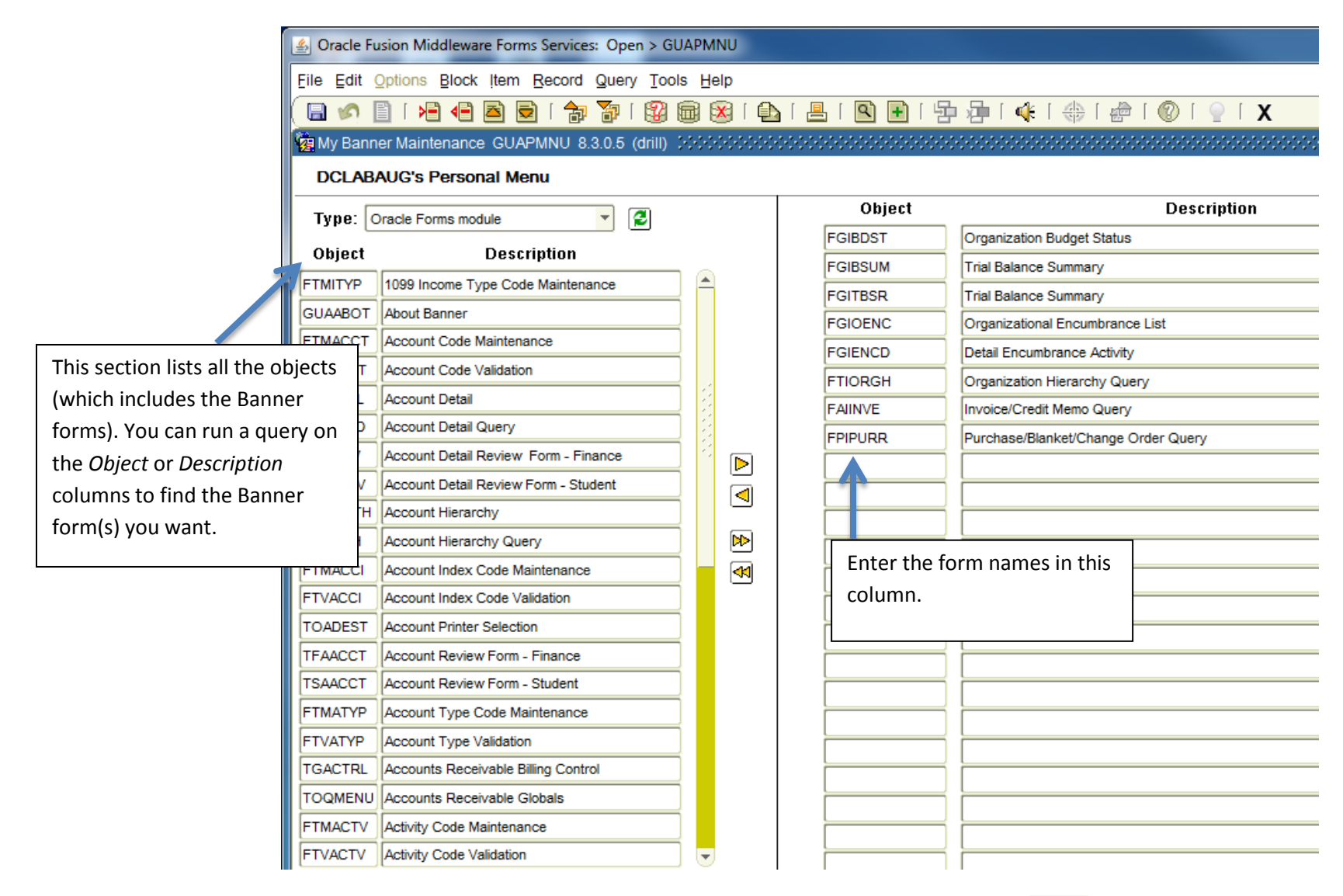

Once your list is complete, you need to save your updates. File  $\rightarrow$  Save or select the save button  $\Box$  Banner will display a message on the bottom left that reads: "*FRM-40400: Transaction complete: [# of items ] records applied and saved"*

A user can run a query to find Banner forms and then subsequently add them to the list.

Query Steps:

- 1.) Make the left-oriented Object or Description column active by selecting the data cells in either column.
- 2.) Start a query:

Query  $\rightarrow$  Enter, press 'F7' key or select the  $\Box$  button.

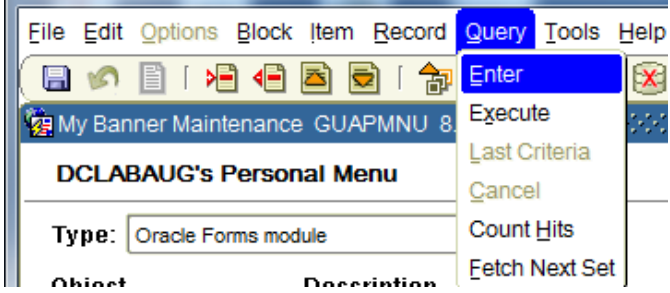

 $\left|\right\rangle$   $\left|\right\rangle$   $\left|\right\rangle$   $\left|\right\rangle$   $\left|\right\rangle$   $\left|\right\rangle$   $\left|\right\rangle$   $\left|\right\rangle$   $\left|\right\rangle$   $\left|\right\rangle$   $\left|\right\rangle$   $\left|\right\rangle$   $\left|\right\rangle$   $\left|\right\rangle$   $\left|\right\rangle$   $\left|\right\rangle$   $\left|\right\rangle$   $\left|\right\rangle$   $\left|\right\rangle$   $\left|\right\rangle$   $\left|\right\rangle$   $\left|\right\rangle$   $\left|\right\rangle$   $\left|\right\rangle$   $\left|\right$ This example will return all Banner forms with 'Budget' anywhere in the description. The queries are case-sensitive.

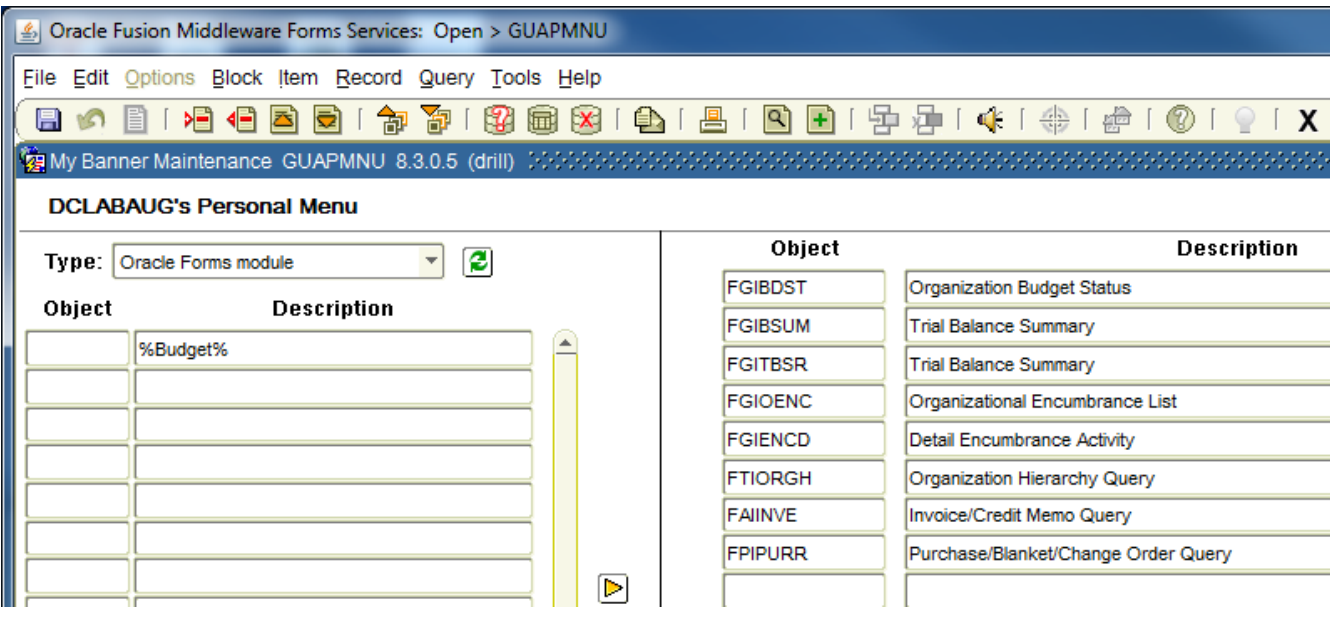

#### 4.) Execute the query.

Query  $\rightarrow$  Execute, press the 'F8' key or click the  $\overline{\mathbb{D}}$  button

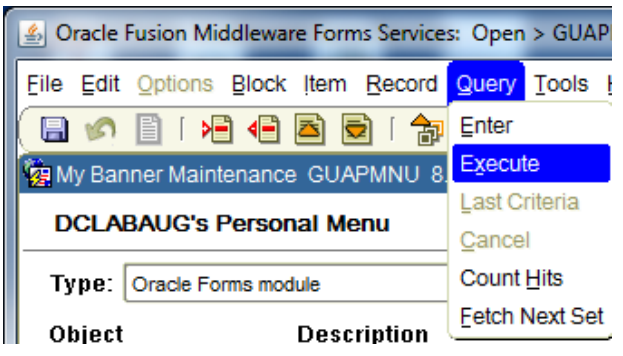

#### Example results:

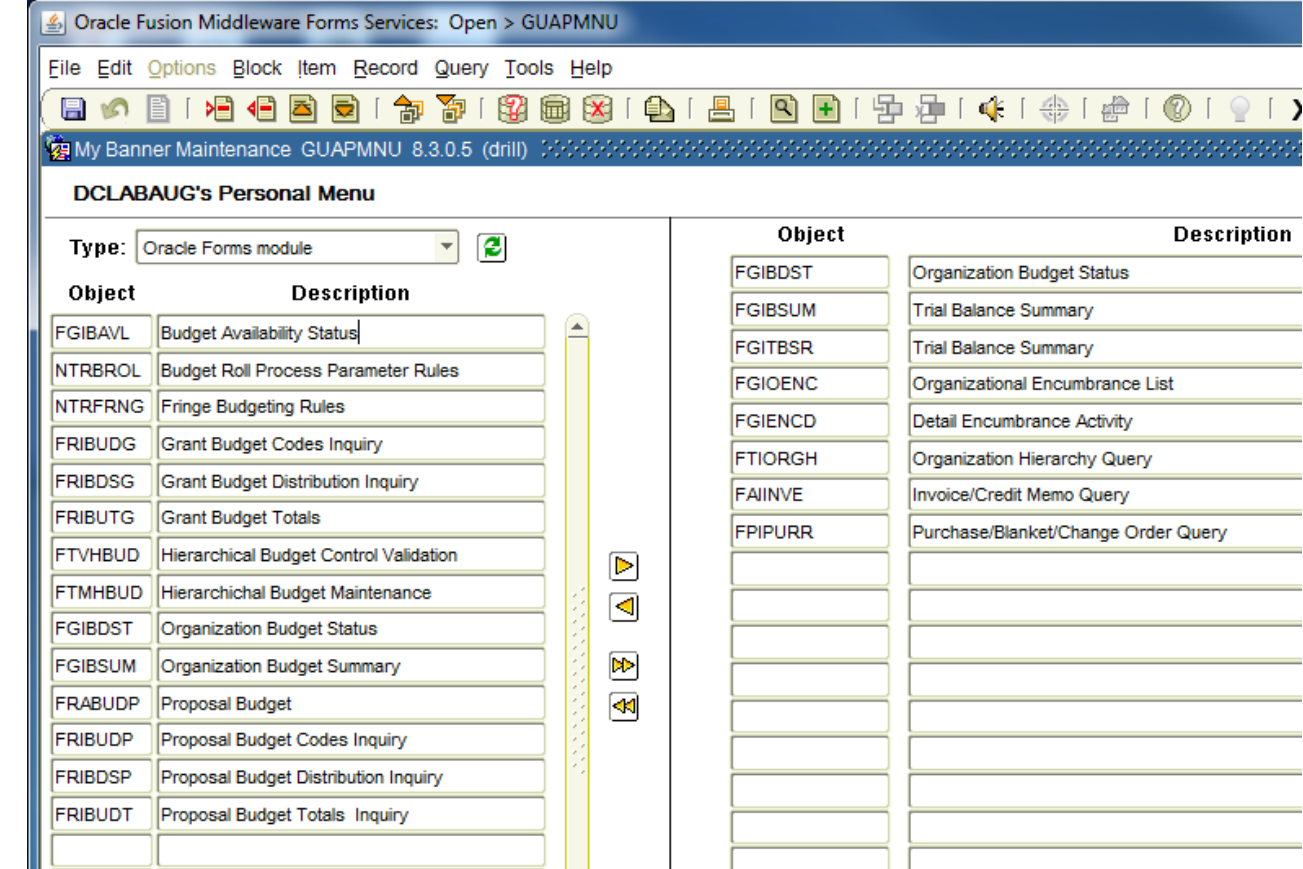

 $\Box$ 

To add a form from the query results, double-click either the object column or description (the text will change to blue), and then select the Insert arrow. Alternatively, you can manually enter the form name in the right-oriented Object column in an open cell.

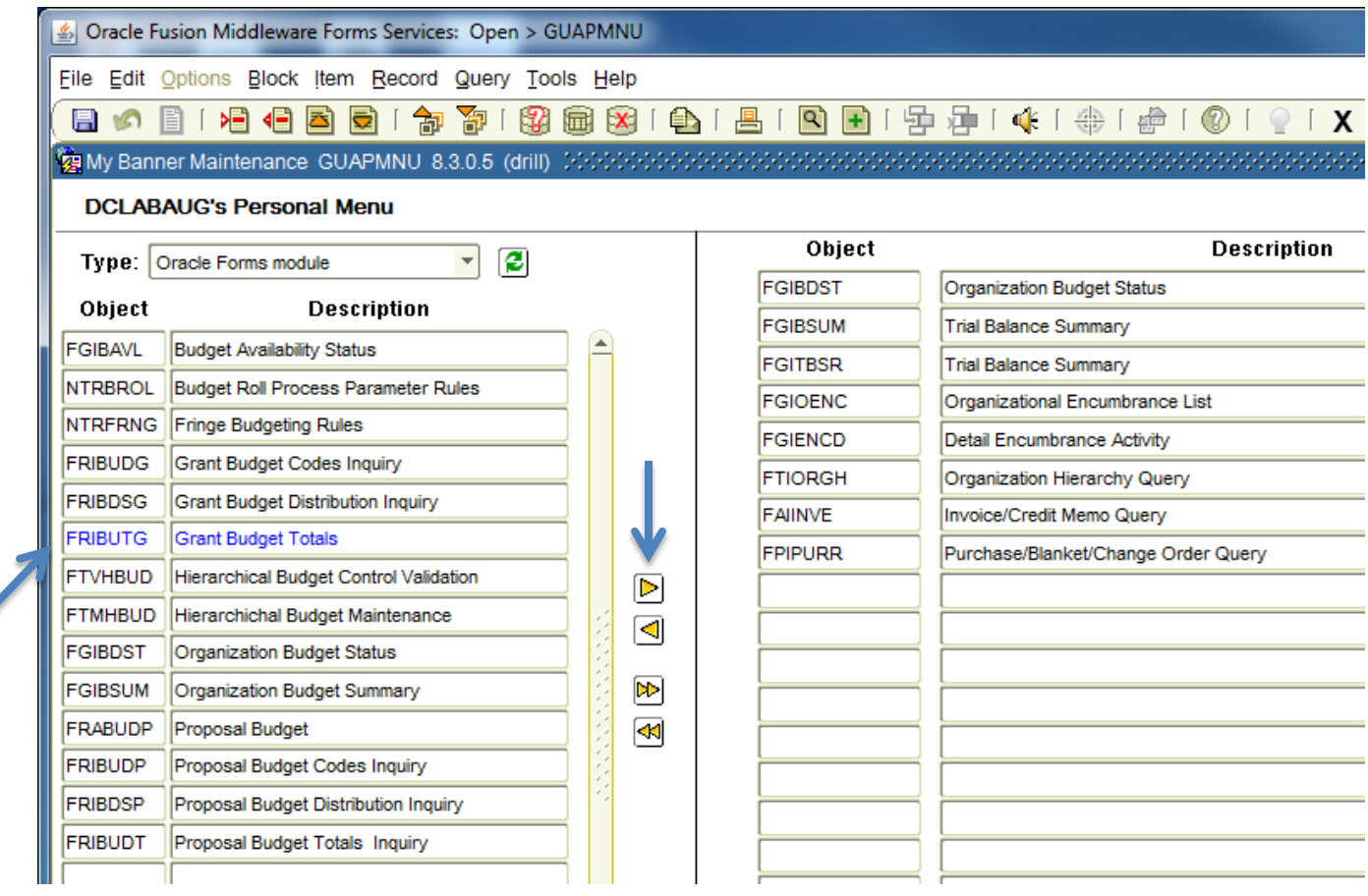

Any time the list is updated, save the updates. File  $\rightarrow$  Save or select the save button  $\Box$ 

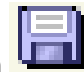

### **Adding Header Rows to Data Extracts:**

After logging into INB, go to File  $\rightarrow$  Preferences to open the General User Preferences Maintenance form (GUAUPRF.)

Check the 'Include Header Row in Data Extract' checkbox.

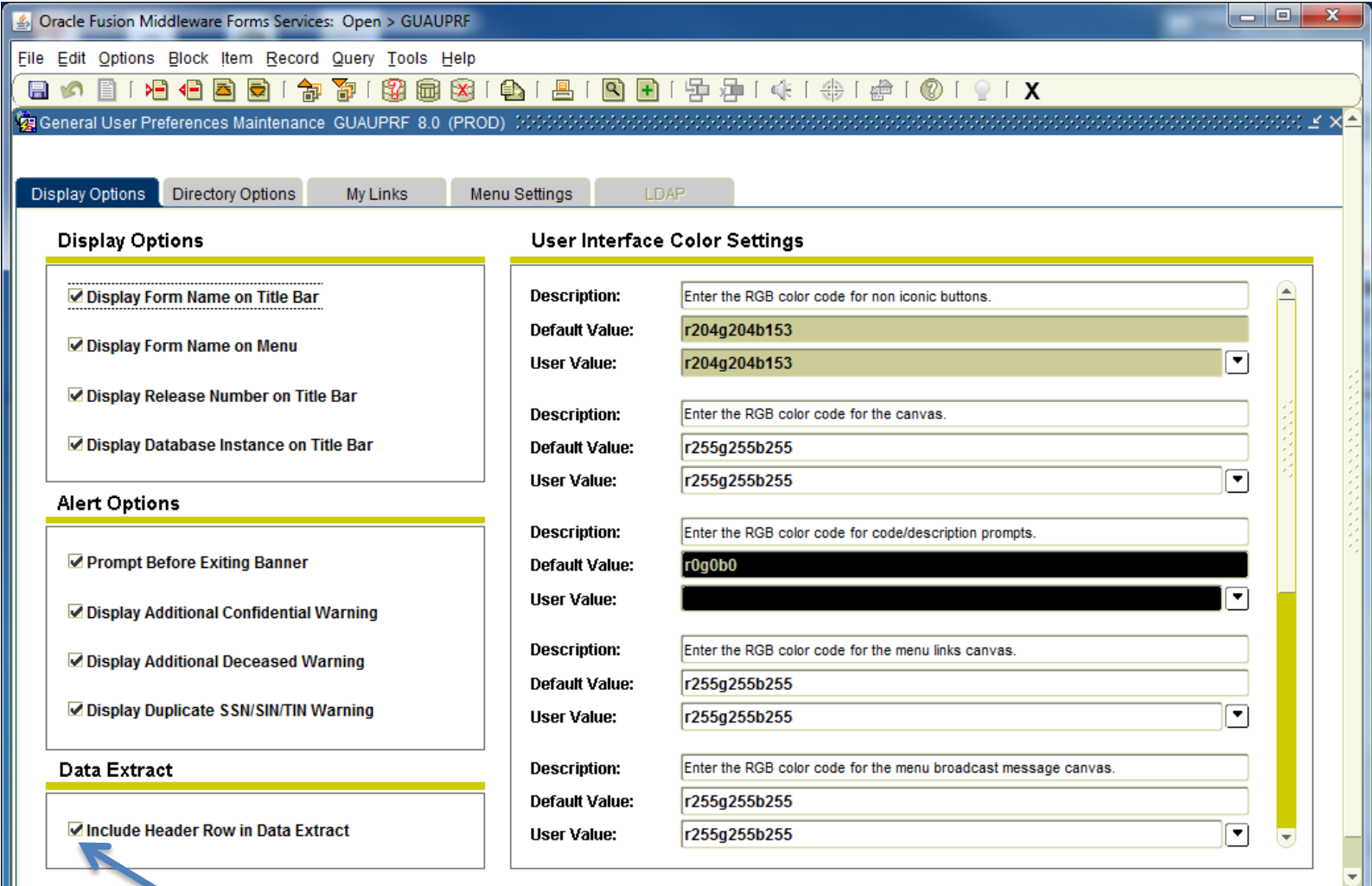

### **Creating Personal Links:**

After logging into INB, go to File  $\rightarrow$  Preferences to open the General User Preferences Maintenance form (GUAUPRF.) Select the My Links tab. The sections work in pairs, with one section for the description and another for URL.

![](_page_31_Picture_55.jpeg)

## **Appendix B: More About Queries**

- To query:
	- o Press the F7 key or click on  $\mathbb{B}$  to begin a query.
	- o Enter information you wish to query on (using optional wildcards)
	- $\circ$  Execute the query to retrieve data by selecting the F8 key or selecting the  $\boxdot$  button
- Wildcards are special characters used in queries to represent one or more unspecified characters. Wildcards can also help with getting data based on a specified pattern match. For example, finding every document code that begins with "DAC."
	- o The percent character (%) represents any number of unspecified characters.
	- o The underscore character (\_) represents one occurrence of an unspecified character.

![](_page_32_Picture_107.jpeg)

**Note:** Queries are case sensitive!

**Example**: The FTVFUND – Fund Code Validation form contains information about funds such as the title and termination date. There can be multiple records for a single fund with different effective dates. If a title has been updated, there will be a record showing the old title and a newer record showing the revised title.

![](_page_32_Picture_108.jpeg)

**Scenario:** You need the CCAC – Research Development index/fund number but don't have it in your records. After navigating to the FTVFUND form, begin a query by pressing the F7 key or click on the **B** button. To find all fund titles that contain "CCAC" anywhere in the text value, you would enter the following criteria and then execute the query by pressing F8 or selecting the **button**.

![](_page_33_Picture_44.jpeg)

If the abbreviation is not used in the title and the center name is explicitly spelled out, this query will not return the desired information. Multiple searches may be necessary and thought should be given to different possible configurations. Also keep in mind that there are different effective date records and you may only be interested in the current title.

![](_page_34_Picture_178.jpeg)

![](_page_34_Picture_179.jpeg)

## Appendix D: Other Useful Finance Forms

- **FPIPURR – Purchase Order Inquiry**
- **FAIVNDH – Vendor History**
- **FOIDOCH – Document cross reference**
- **FPIOPOF – Open PO's by FOAP**
- **FPIOPOV – Open PO's by Vendor**
- **FGIOENC – Open Encumbrances by FOAP**
- **GUAUPRF – Set user screen preferences**
- **FGIENCD – Encumbrance Detail Activity**
- **FAIINVE – Invoice/Credit Memo Query**
- **Fund-Org-Account Code-Program (FOAP) Queries**
	- o FTVFUND
	- o FTVORGN
	- o FTVACCT
	- o FTVPROG

## Appendix E: Shortcuts

![](_page_36_Picture_11.jpeg)

![](_page_36_Picture_12.jpeg)